# TUTORIAL PARA ELABORAÇÃO DE PROCESSO COPAD

#### 1º Acesse: https://sipac.unemat.br/ 2º utilize as credenciais @unemat.br \*mesmo login do SIGAA

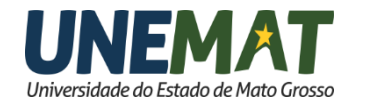

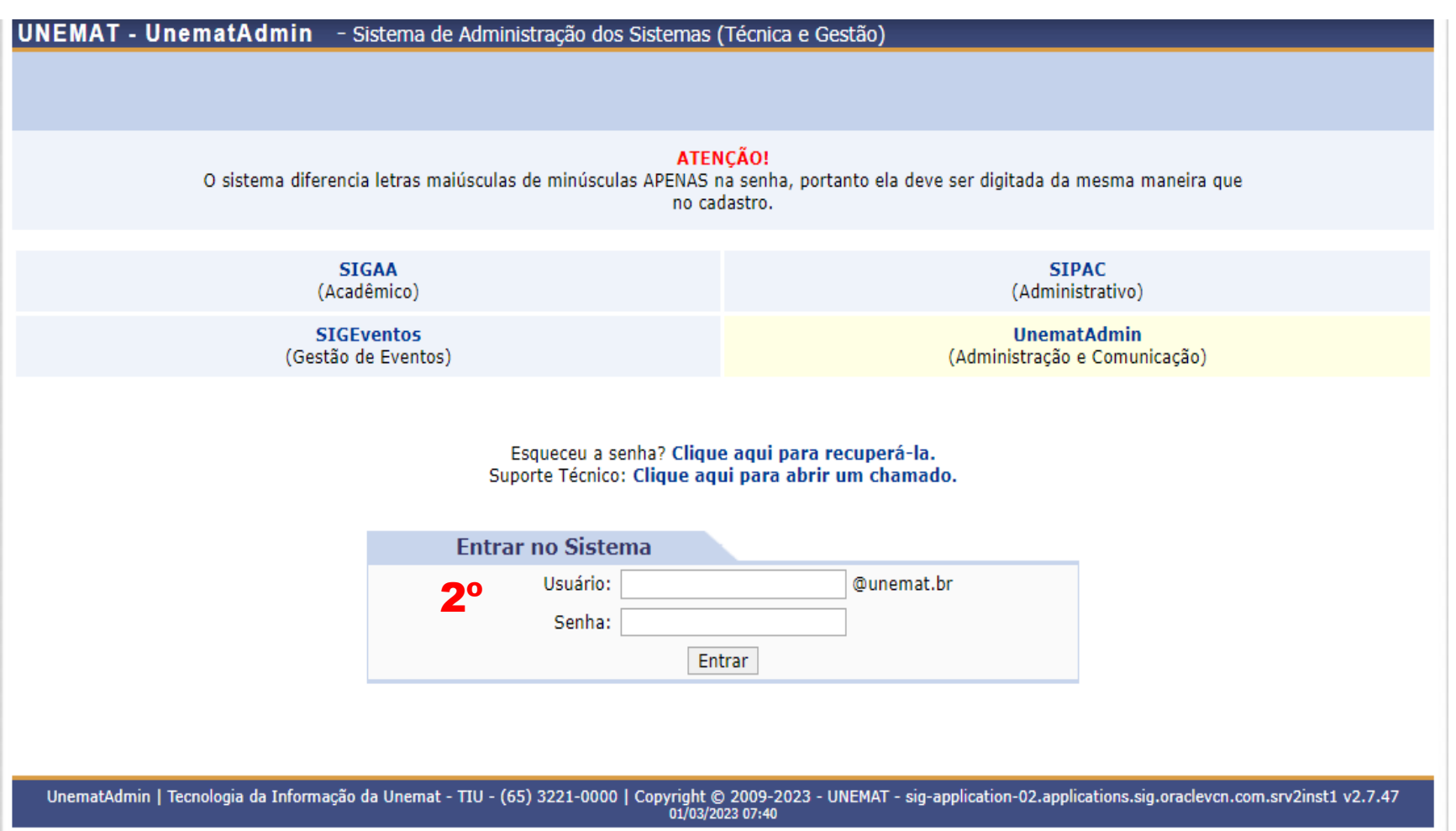

# 1º Clique no Botão Módulos

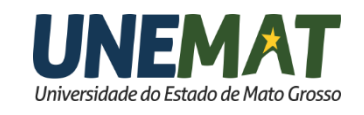

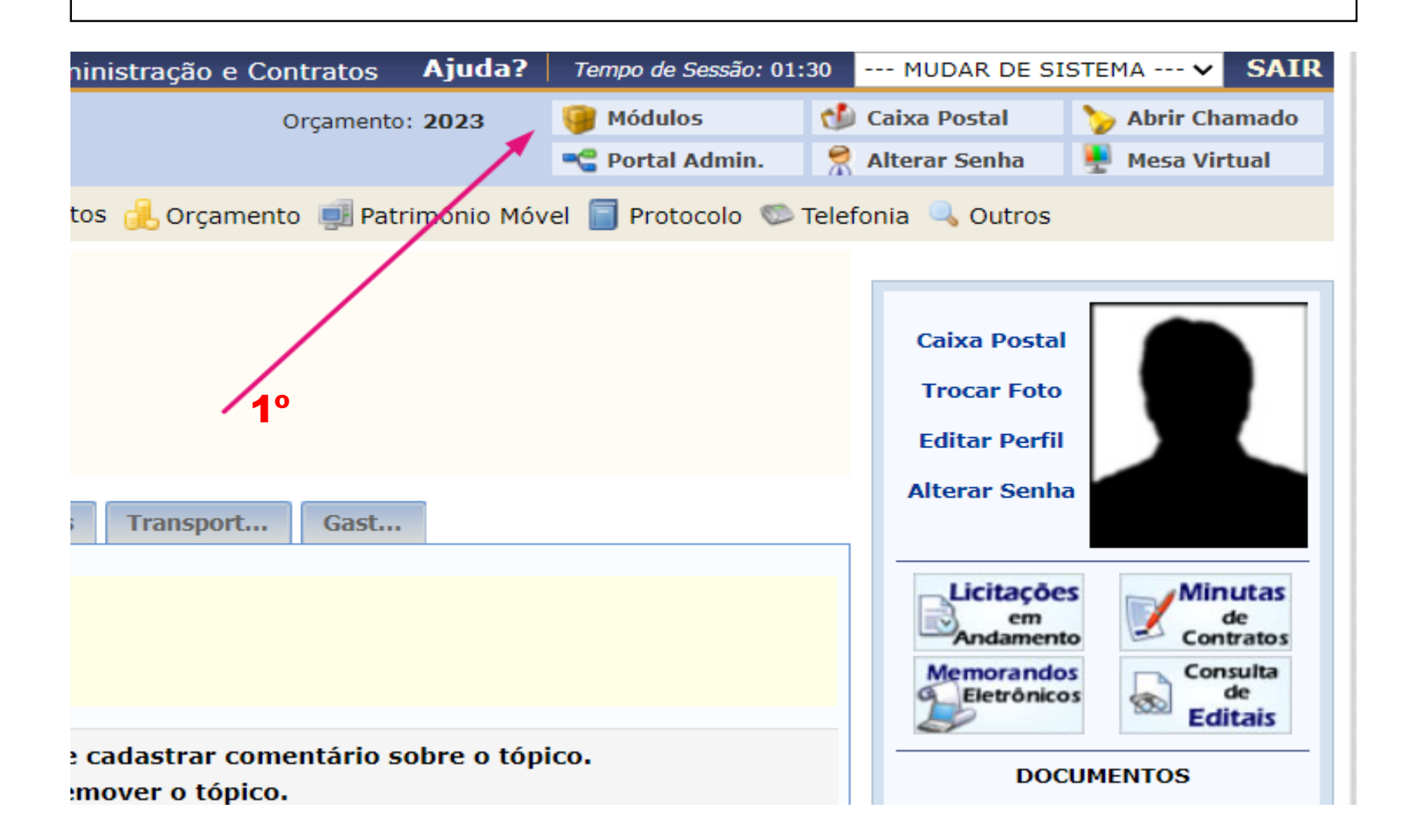

# 1º Clique no Botão "Protocolo"

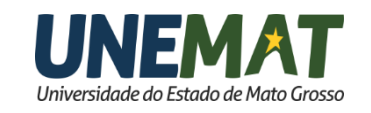

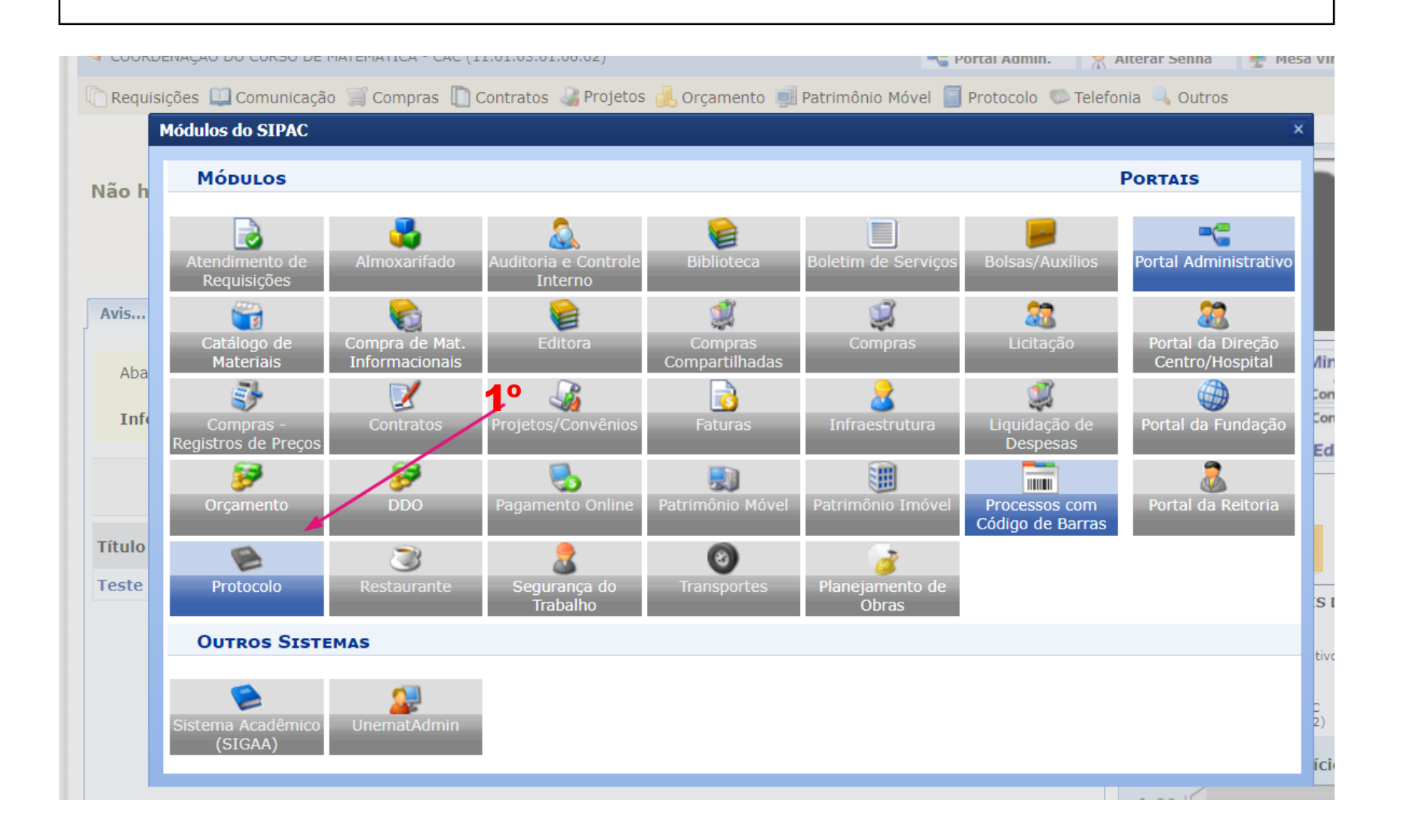

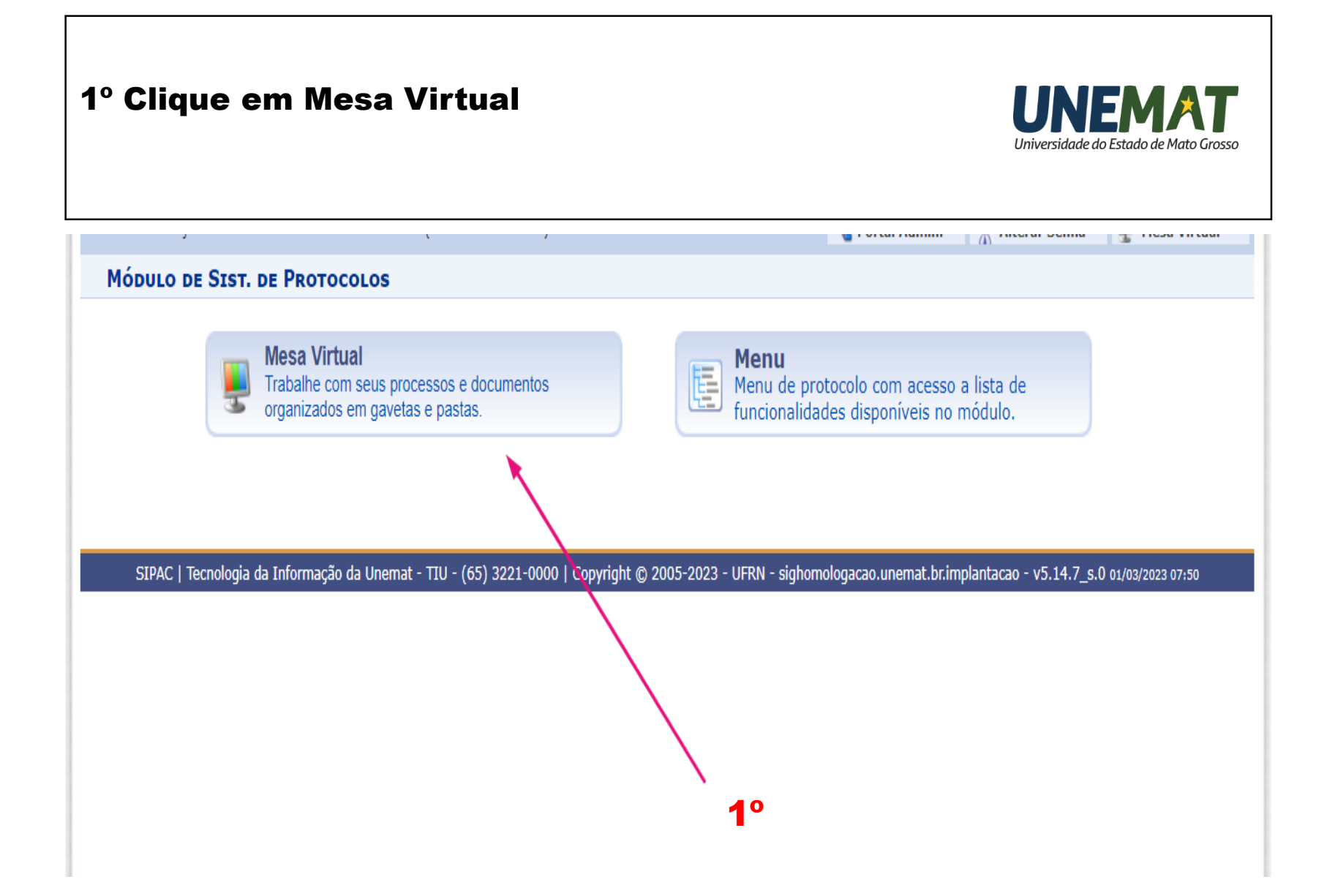

#### 1º Clique em "Processos". 2º Clique em "Abrir processo."

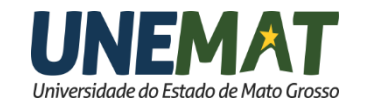

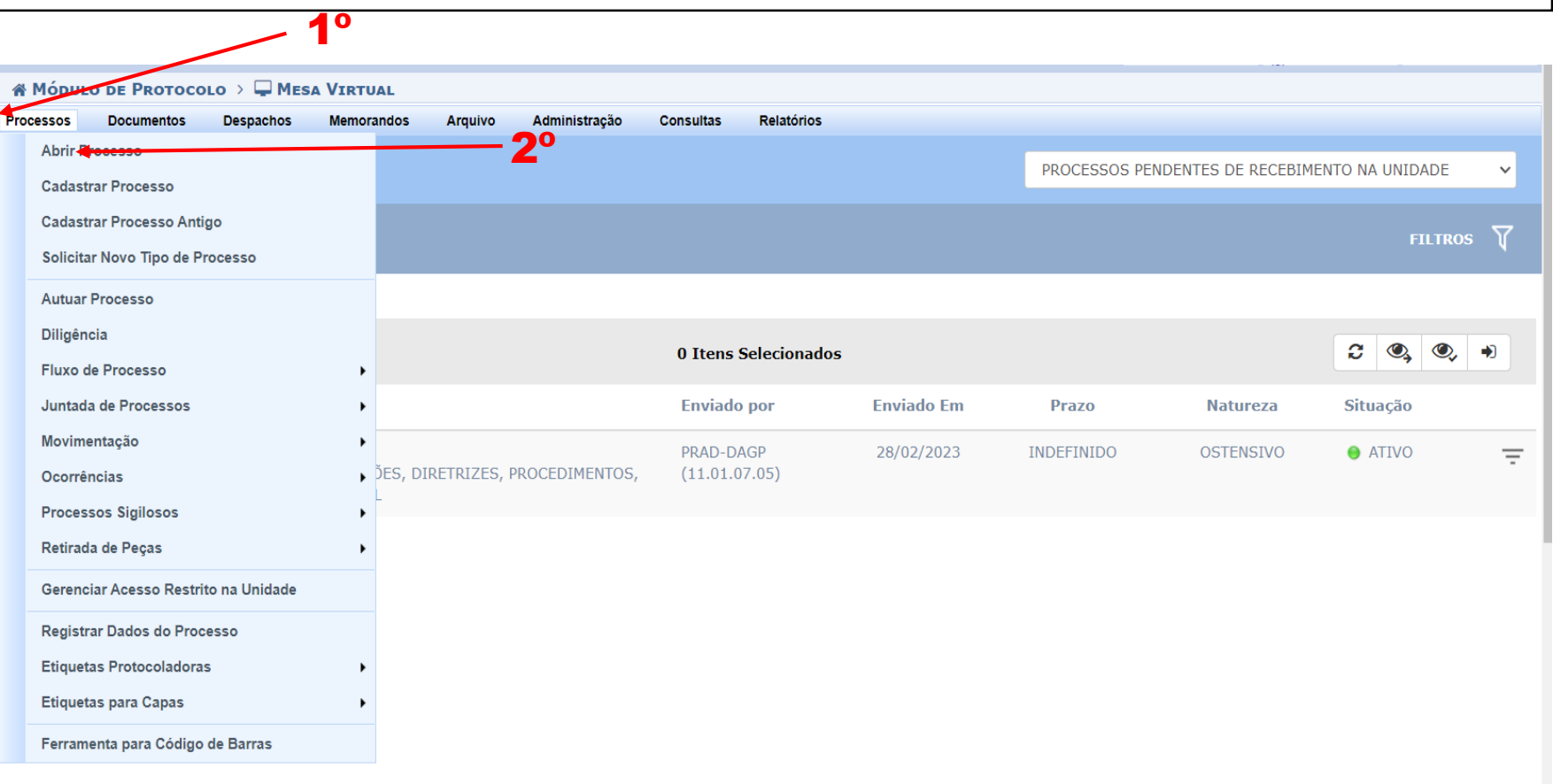

#### 1º Clique em "Processos". 2º Clique em "Abrir processo."

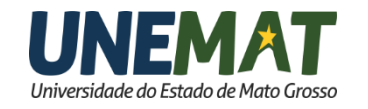

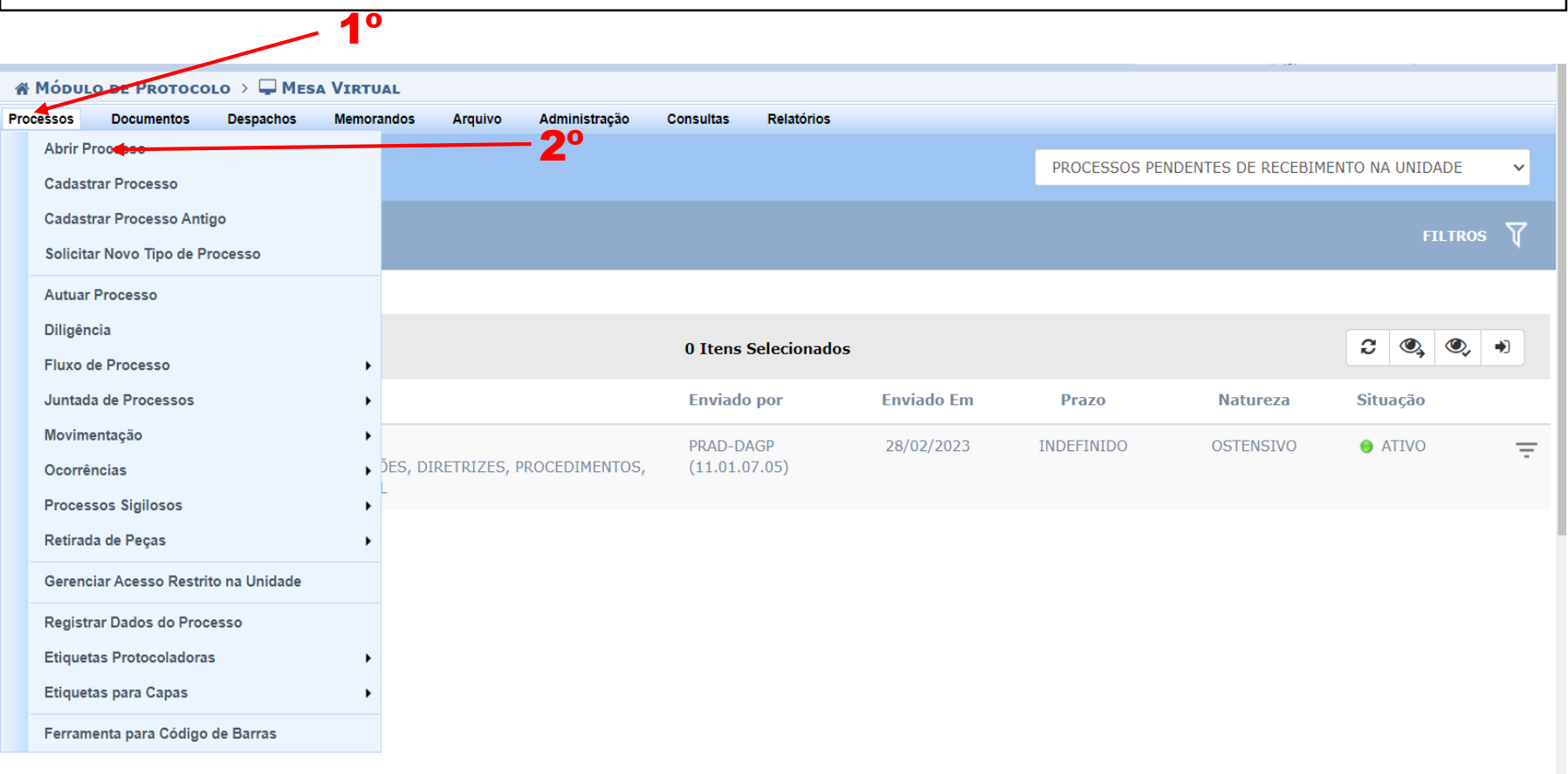

#### ABRIR PROCESSO

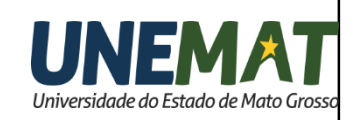

1º No campo **Classificação** CONARQ: Digite o código **023.03**

2º No campo **Assunto Detalhado**, digite: "Especifique o objeto do processo e identifique o usuário interessado – "processo de avaliação docente de **FULANO DE TAL**"

3º No campo "**Natureza do Processo**" selecione o item "Ostensivo"

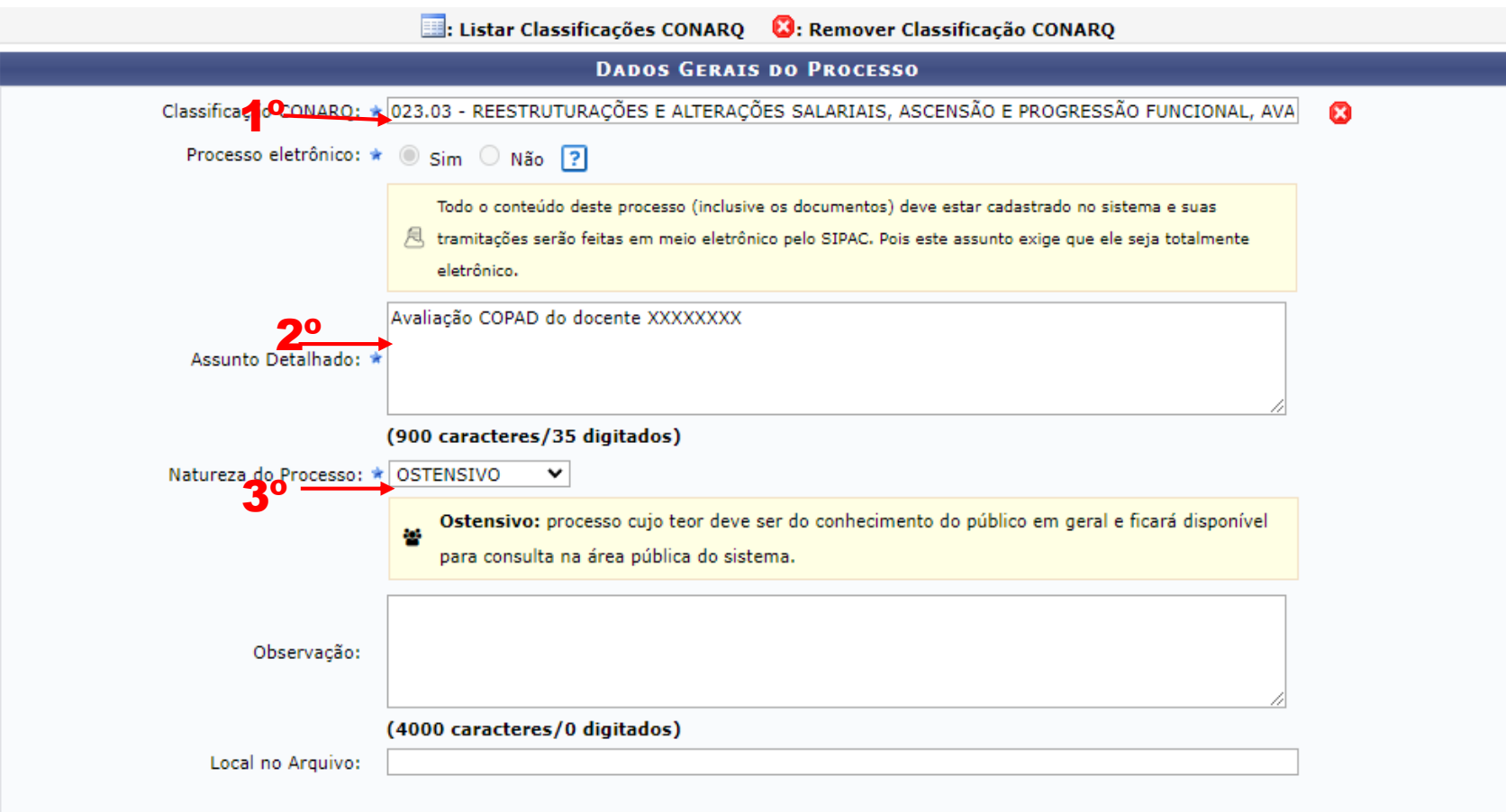

#### ABRIR

1º No campo **Categoria,** deixe selecionado o item **Servidor**

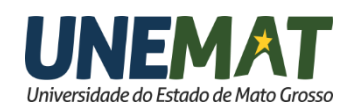

2º No campo **Servidor**, digite < seu nome>. E CLIQUE NO NOME QUE APARECER.

3º No campo "**E-mail**" será exibido o email institucional.

4º Clique no botão "**Inserir**".

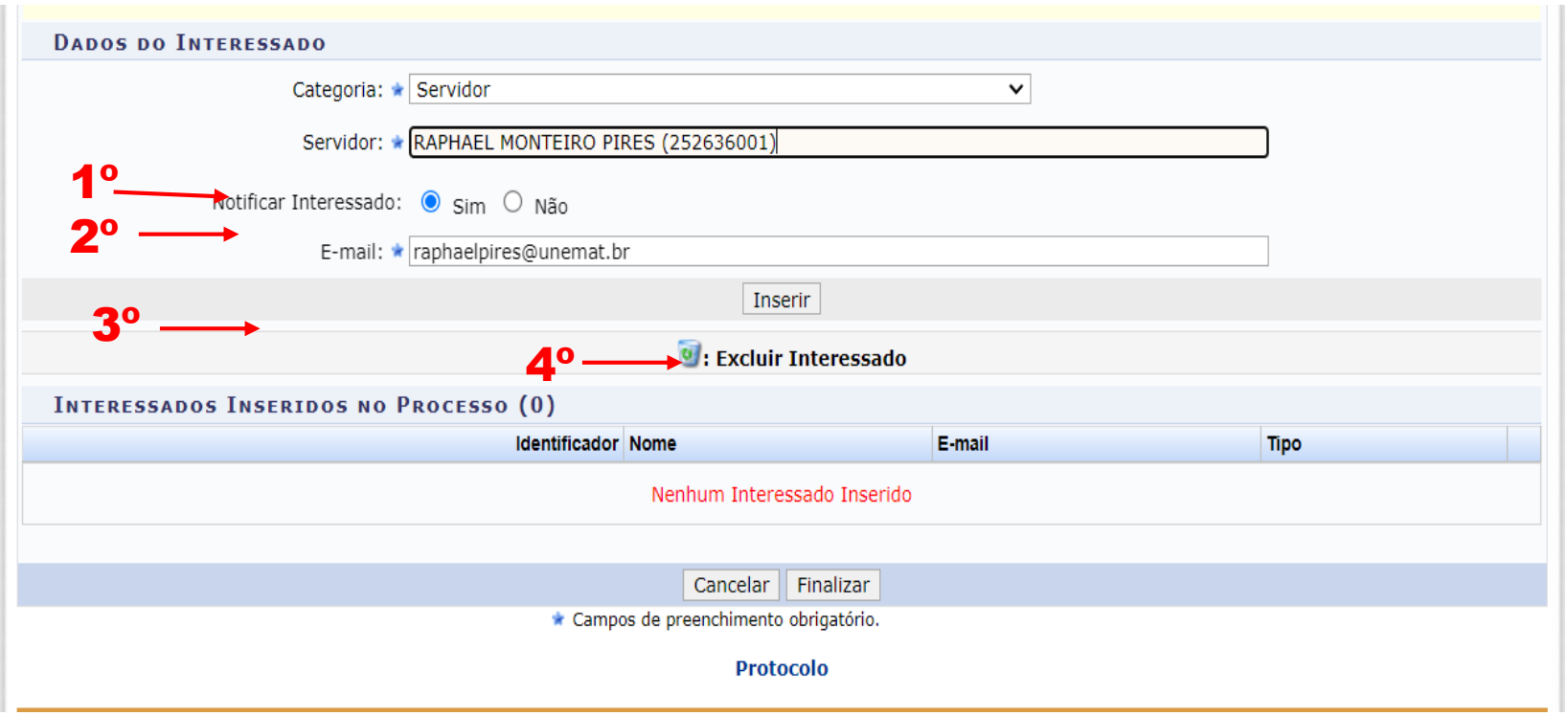

#### ABRIR PROCESSO

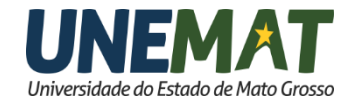

1º Será exibido: a matrícula, nome, email e o tipo do interessado.

2º Caso esteja de acordo, clique no botão **"Finalizar"**

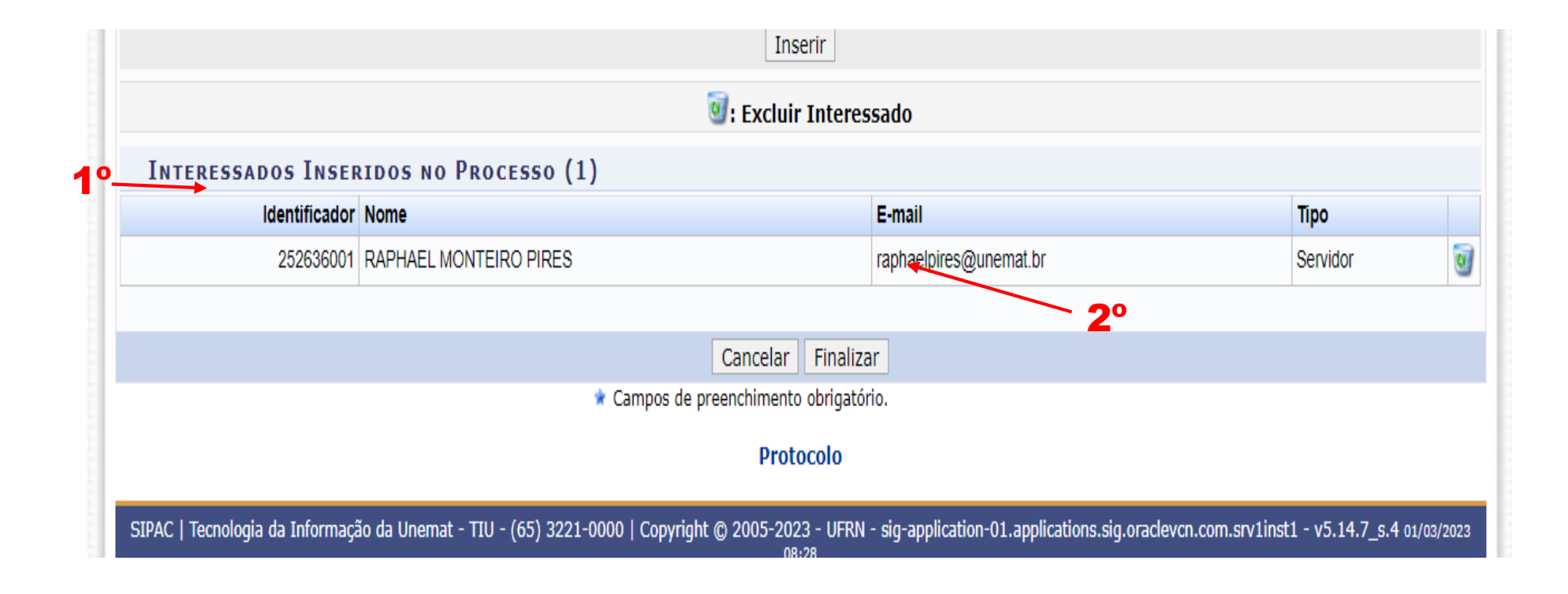

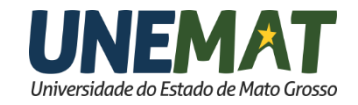

#### ADICIONAR DOCUMENTOS

1º Clique em "**Adicionar Documentos"**

**SIST. DE PROTOCOLOS > CADASTRAR PROCESSO > COMPROVANTE** 

Processo cadastrado com sucesso.  $\bullet$ 

 $\left( \mathbf{i} \right)$ 

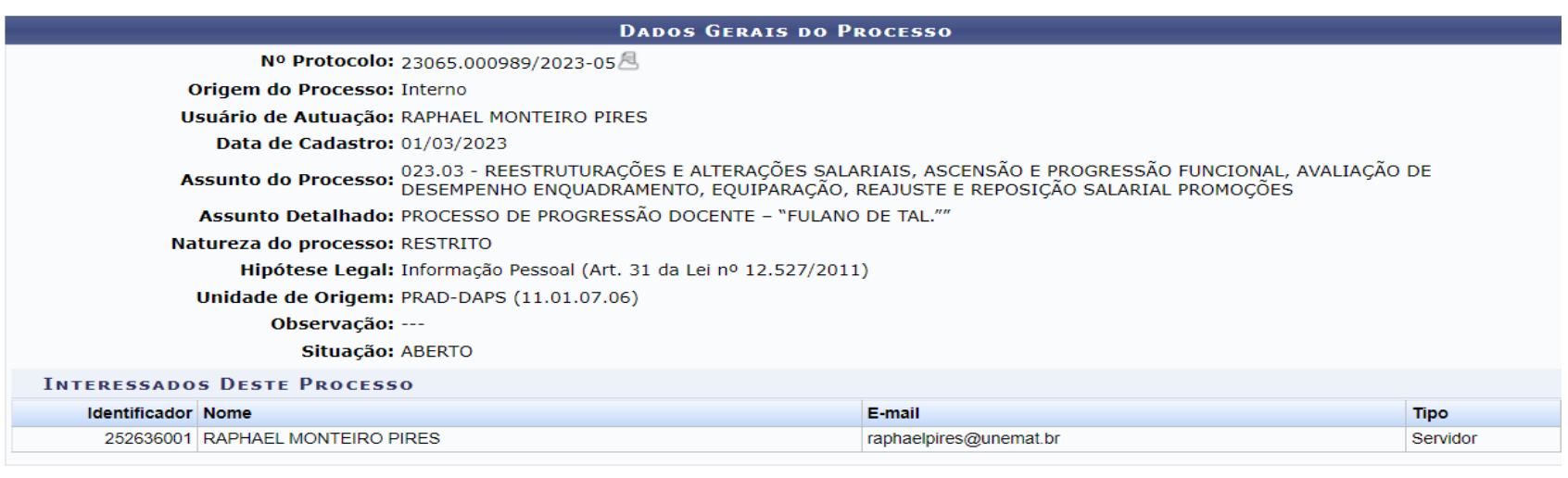

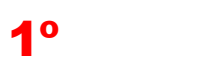

**Adicionar Documentos** 

**Abrir Novo Processo** 

**Protocolo** 

SIPAC | Tecnologia da Informação da Unemat - TIU - (65) 3221-0000 | Copyright @ 2005-2023 - UFRN - sig-application-01.applications.sig.oraclevcn.com.srv1inst1 - v5.14.7\_s.4 01/03/2023

#### ADICIONAR DOCUMENTOS

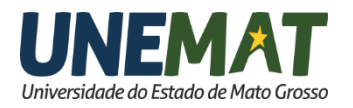

1º Clique em "**Adicionar Documentos"**

2º No campo **Assunto Detalhado**, digite: REQUERIMENTO OU MEMORIAL ACADÊMICO DO PROFESSOR "<seu nome>"

3º No campo **Forma do Documento**, selecione a opção: "Anexar Documento Digital".

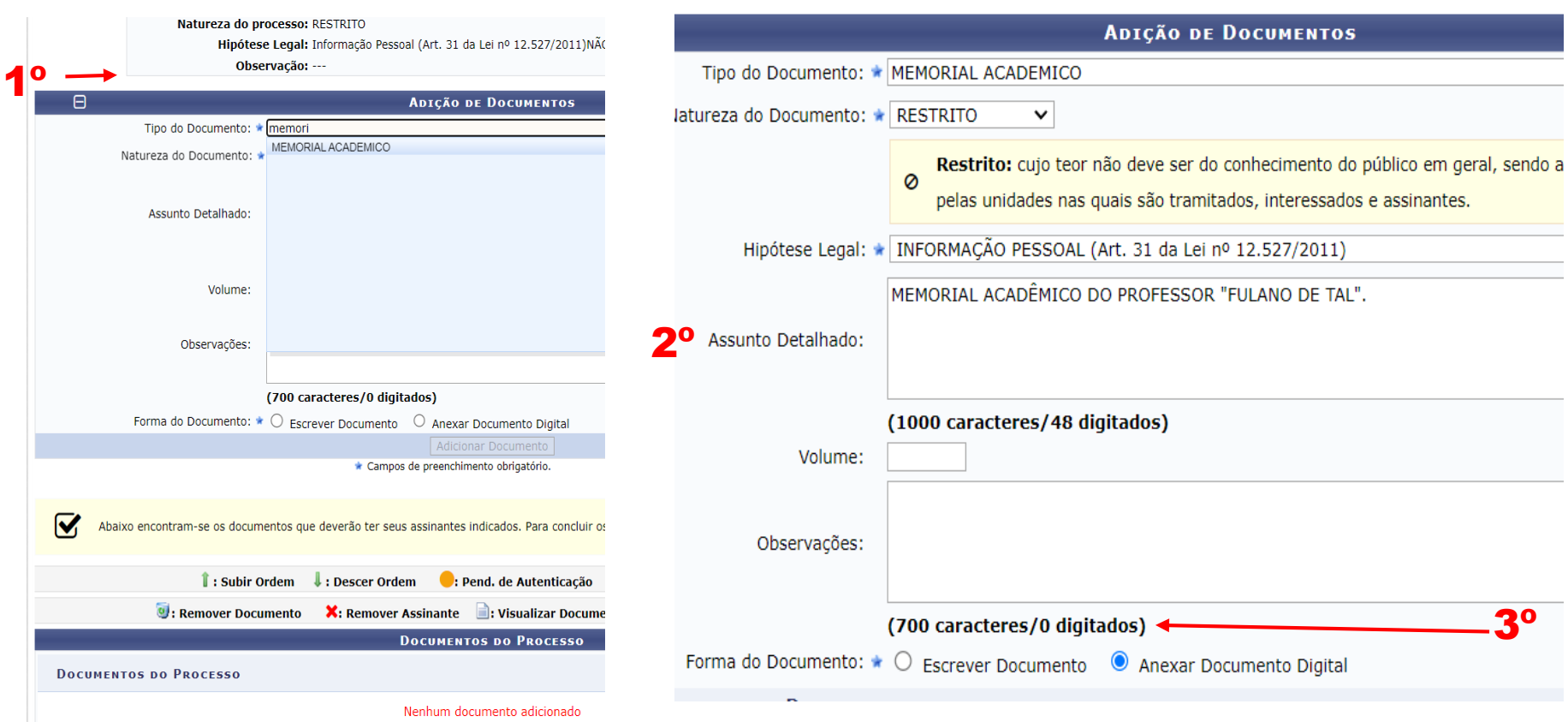

#### ADICIONAR DOCUMENTOS

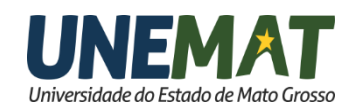

- 1º No campo **Data do Documento**, digite a <data atual>.
- 2º No campo **Data do Recebimento**, digite a <data atual>.

3º No campo **Tipo de Conferência**, selecione: "CÓPIA SIMPLES".

4º No campo **Arquivo Digital**, carregue o pdf com todos os documentos necessários.

5° O campo **Número de Folhas**, será carregado **automaticamente.** 

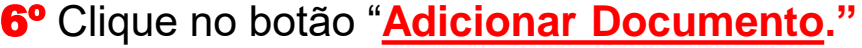

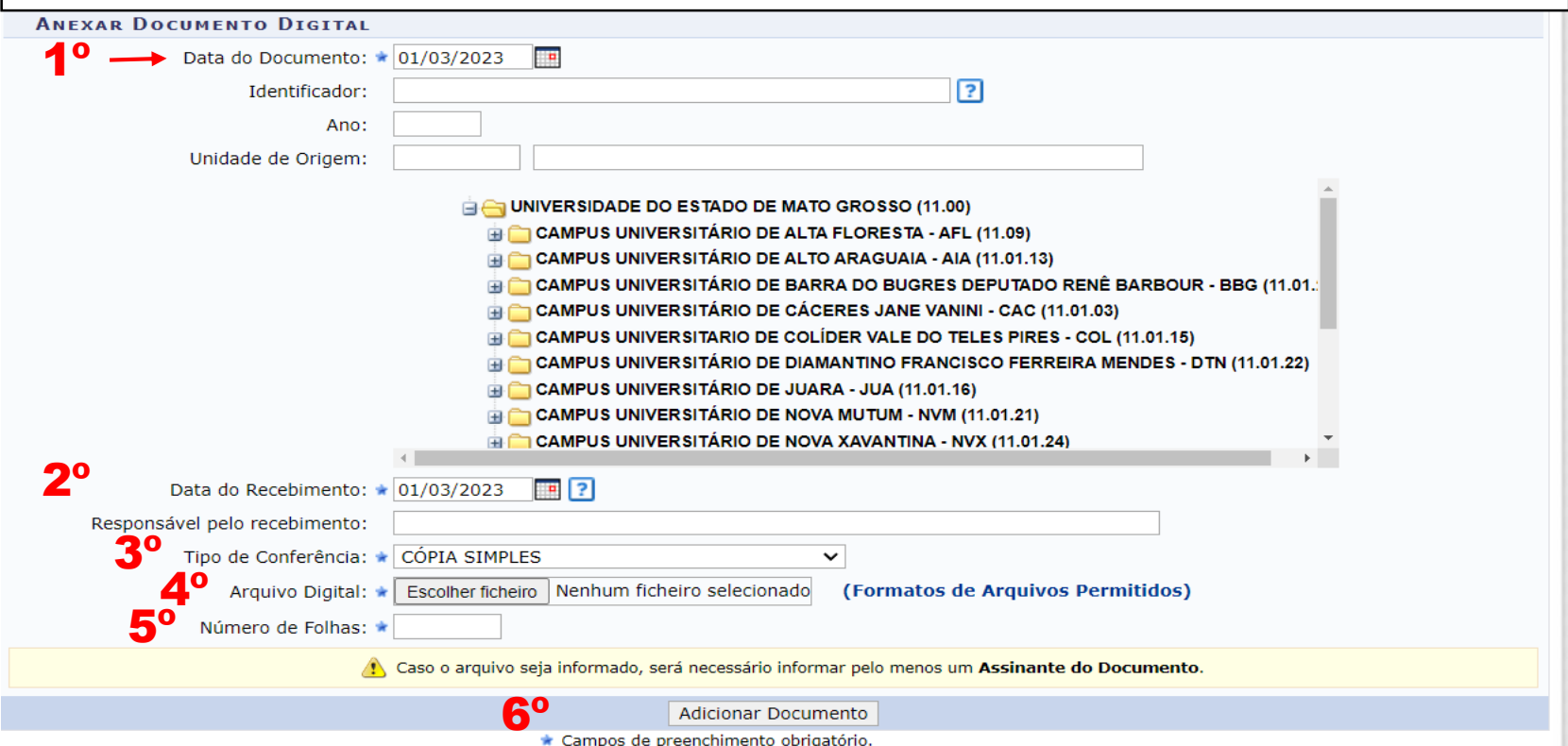

#### ASSINAR DOCUMENTO

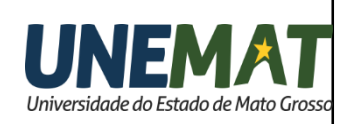

1º Marque o campo. 2º Clique no botão **Adicionar Assinante**, digite a <data atual>. 3º Clique no botão **Minha Assinatura**.

4º Clique no botão **Assinar**.

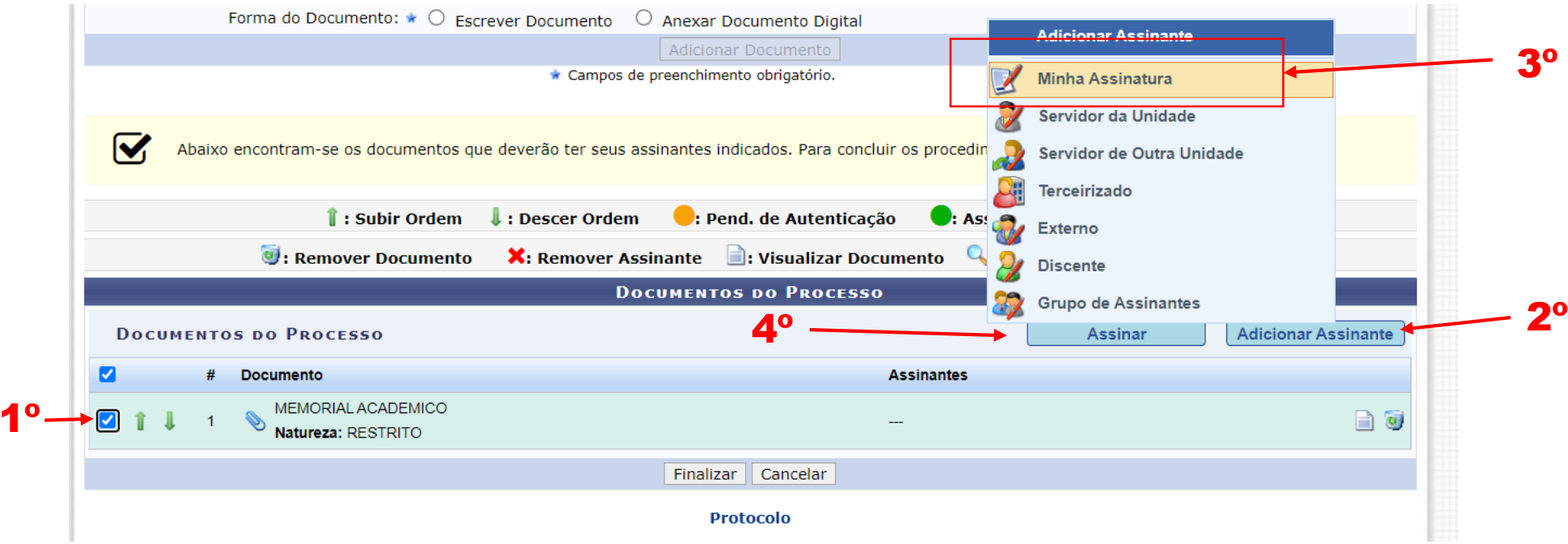

# ASSINAR DOCUMENTO

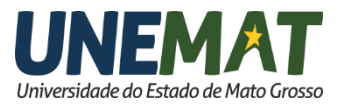

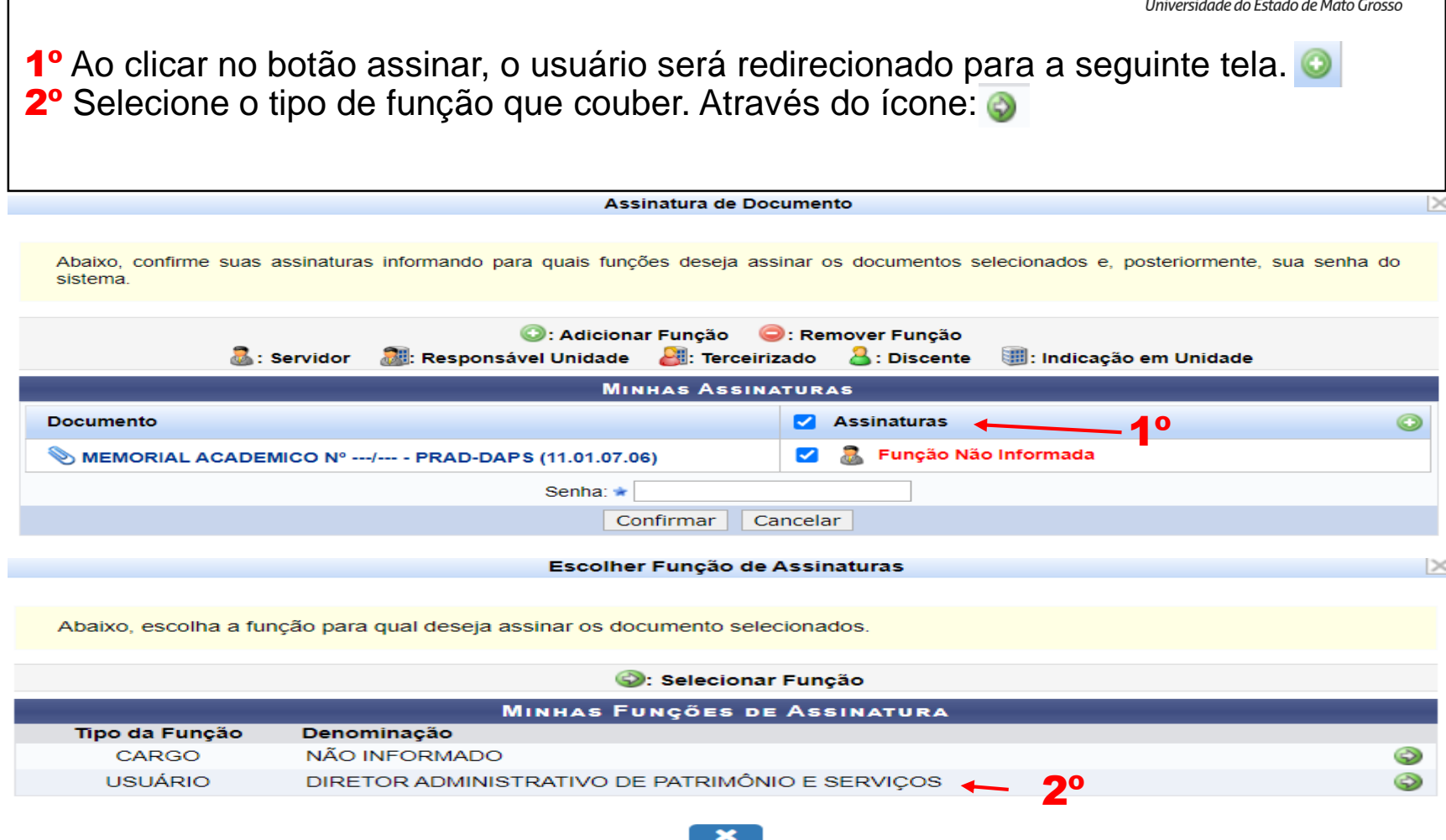

#### ASSINAR DOCUMENTO

1

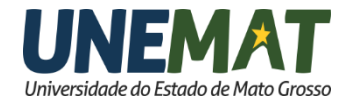

1º Digite a senha do email institucional.(mesma senha do SIGAA). 2º Clique no botão **Confirmar.**

Função selecionada com sucesso.

Abaixo, confirme suas assinaturas informando para quais funções deseja assinar os documentos selecionados e, posteriormente, sua senha do sistema.

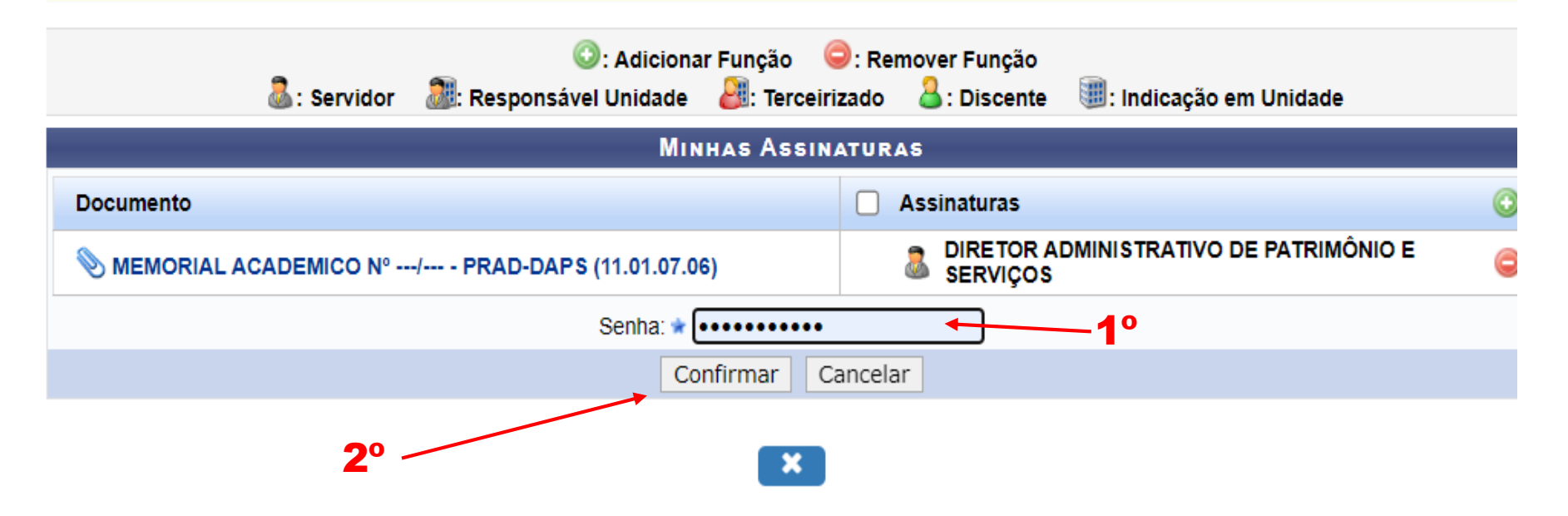

#### FINALIZAR DOCUMENTO

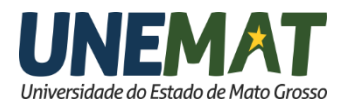

1º Clique no botão **Finalizar, será exibido o protocolo do processo e este será remetido à na aba: Processos Abertos na Unidade.**

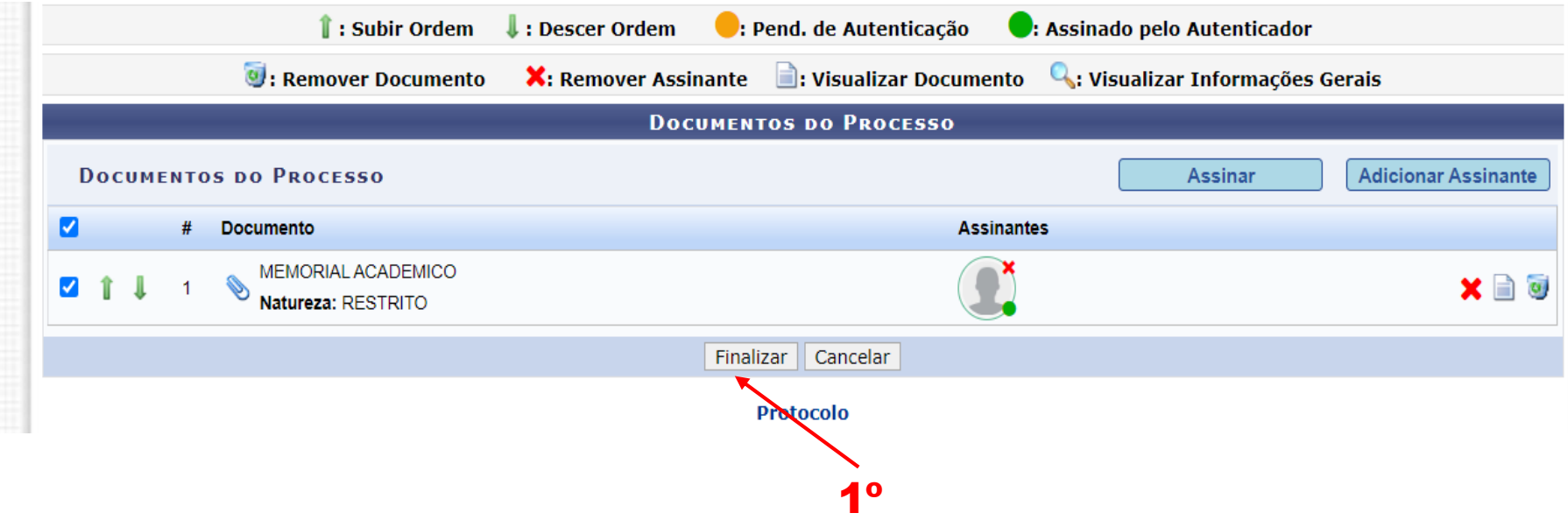

## ATIVAR PROCESSO

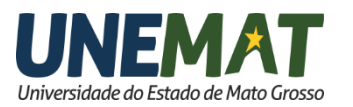

Retorne à Mesa Virtual.

1º Clique **na caixa de busca no campo "processos abertos na unidade".**

**2**º Clique no campo ao lado do protocolo do processo

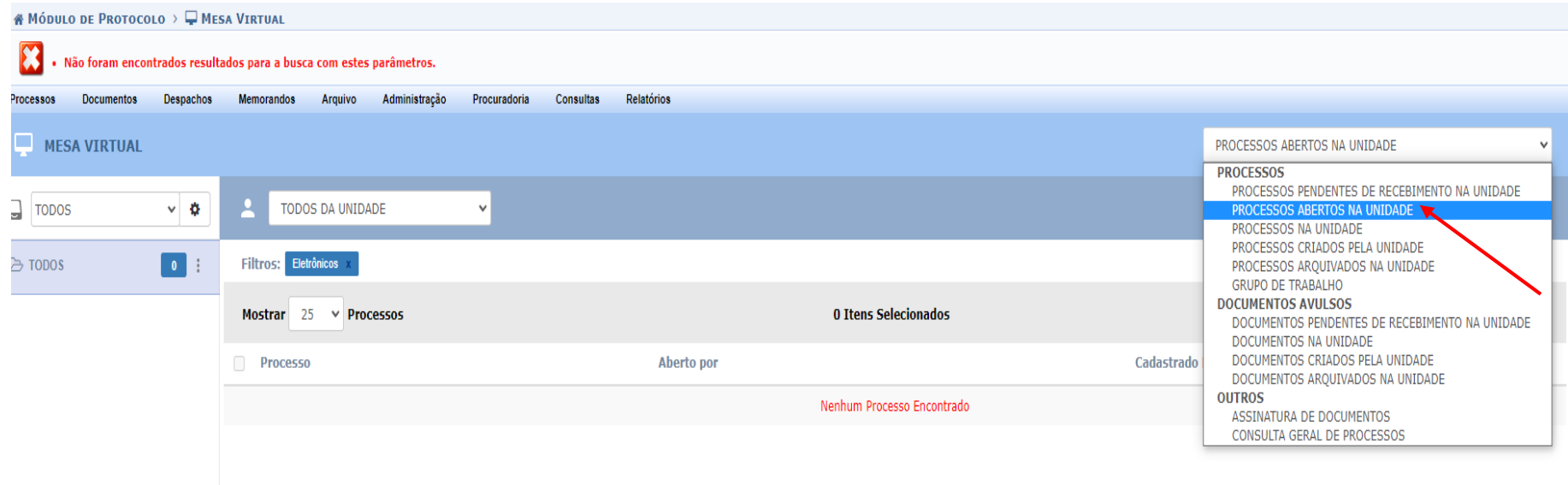

## ATIVAR PROCESSO

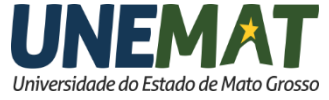

**2**º Clique no campo ao lado do protocolo do processo e depois na caixa de seleção à direita no campo Ativar Processo e confirme.

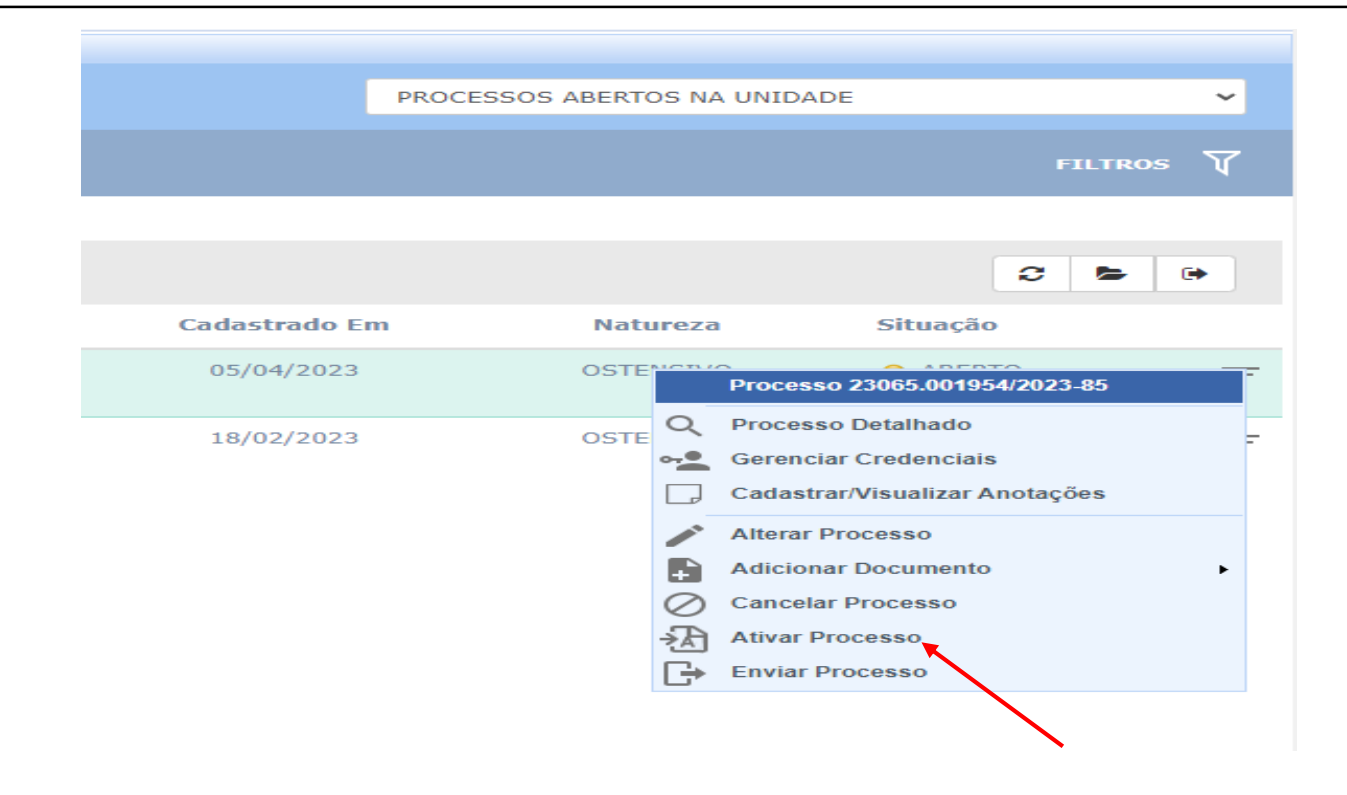

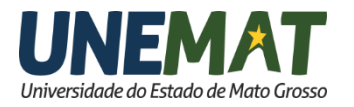

#### ATIVAR PROCESSO

3º O processo será ativado e exibido no campo Processos na unidade, e estará apto para inserção de novos documentos ou tramitação para outra unidade.

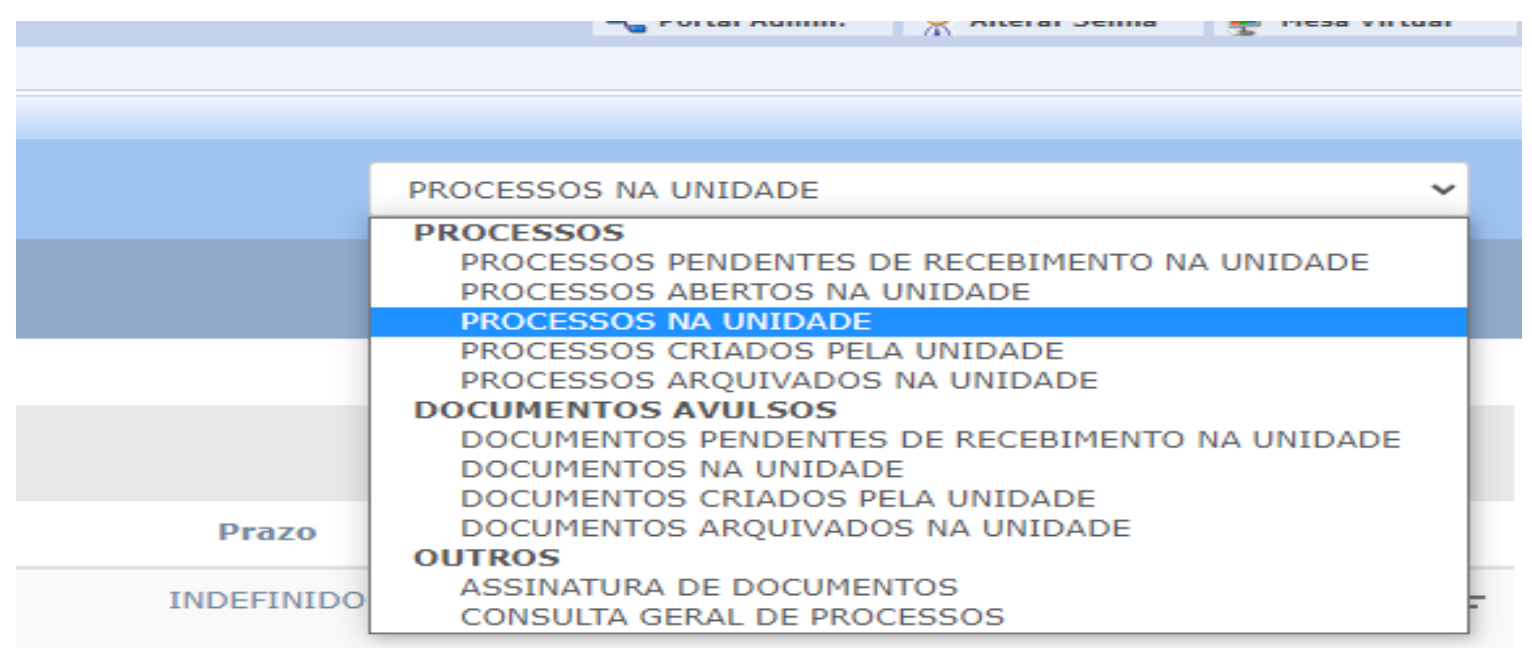